## **How to create a Dual registration – Member**

**Step 1:** Ensure that you have successfully registered for your primary club.

**Step 2:** Obtain your secondary clubs unique **registration URL link.** 

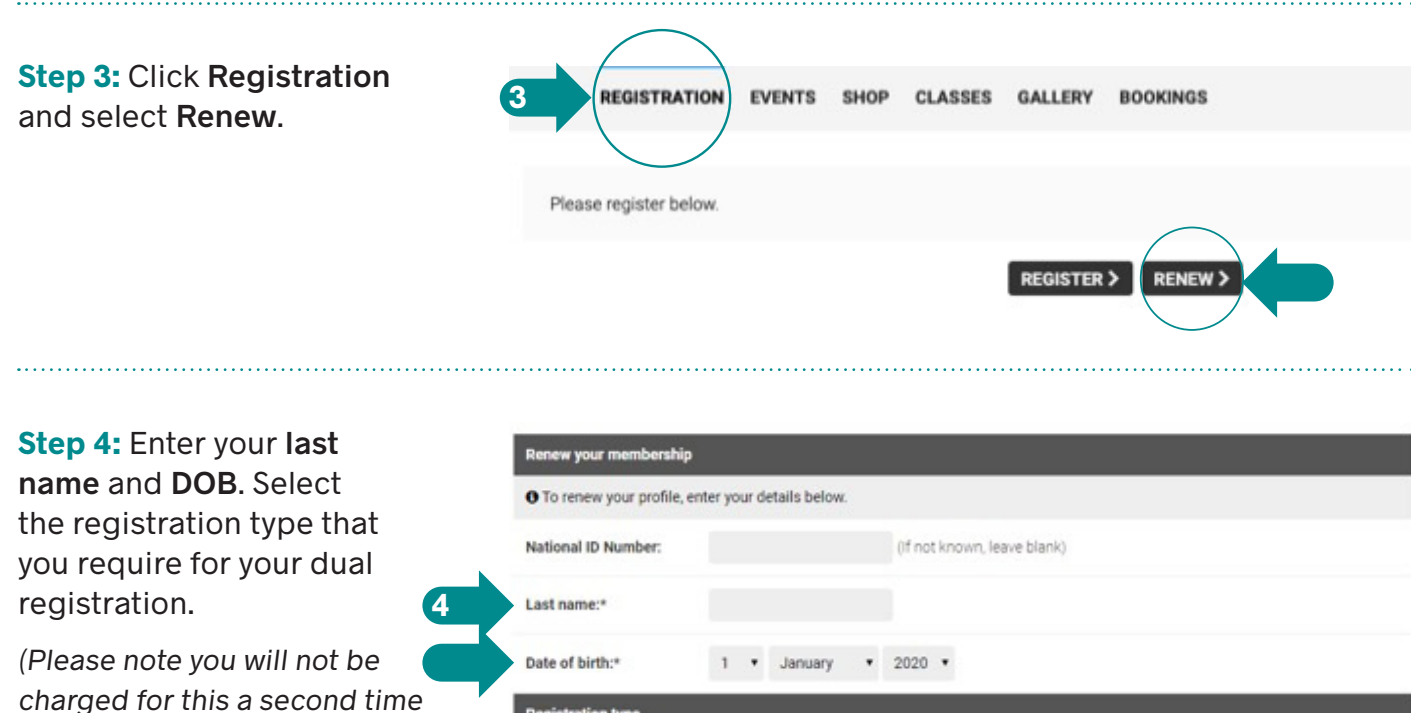

Please select.

**RENEW MEMBERSHIP** 

ce choose:

Click **renew membership**.

when dual registering).

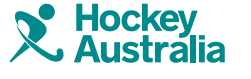

 $\ddot{\phantom{0}}$ 

## **How to create a Dual registration – Member**

**Step 5:** Confirm and fill in the required details. Ensure that all fields with an asterisk \* are completed.

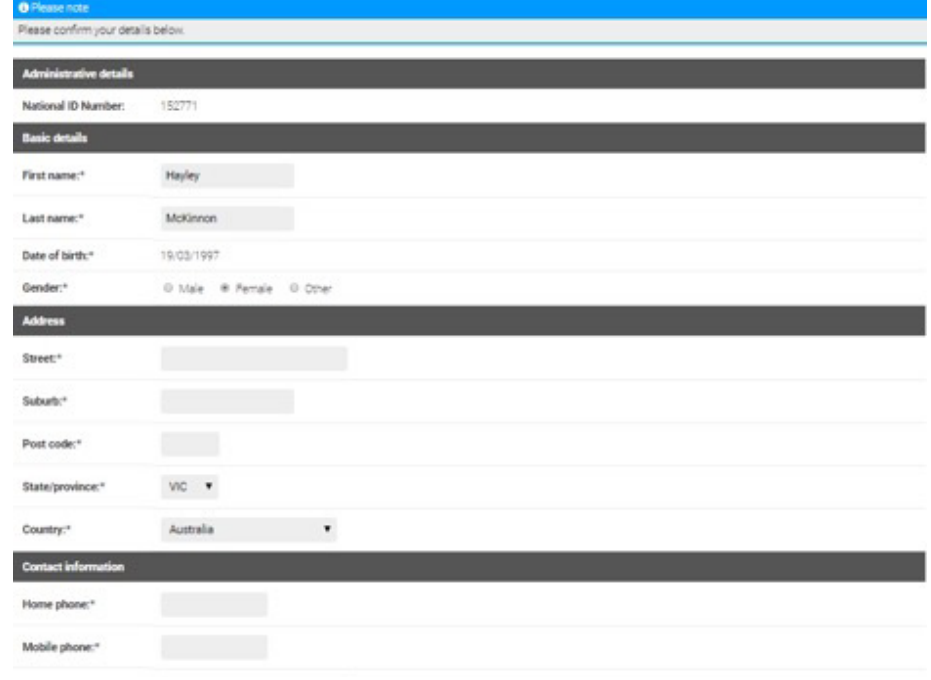

**Step 6:** It will appear in 'Registration cost' that the system will charge you the HA and State levy again for the dual registration however this cost will be cancelled out at the checkout.

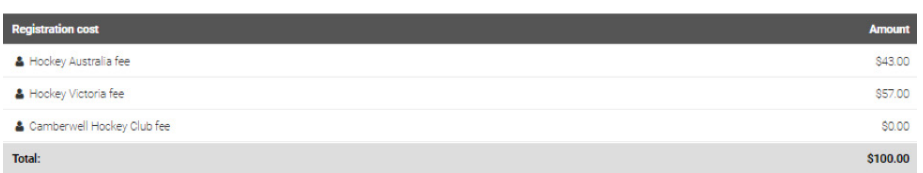

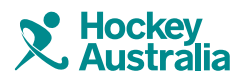

## **How to create a Dual registration – Member**

**Step 16:** Enter billing address and card details and ensure that terms of registration are agreed to.

Click **pay now**.

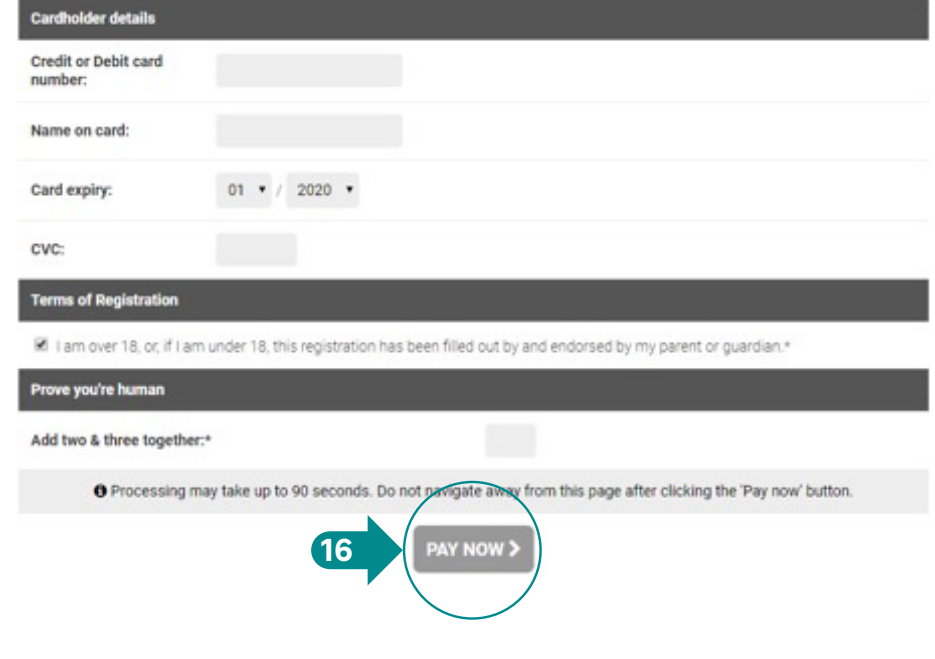

**Step 16:** A confirmation page will appear if your payment was successful. Please remember that you will only be charged for club fees if they are applicable, the HA and state levy will be cancelled out of your payment.

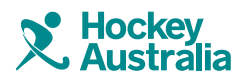

revolutionise SPORT